# SHR-1000 USER MANUAL

COPYRIGHT © SHC 2014 ALL RIGHTS RESERVED

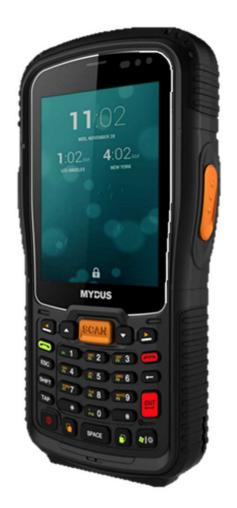

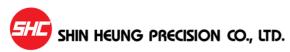

# - Table of Contents -

| Copyri           | ıght                                                                                                    | 4            |
|------------------|----------------------------------------------------------------------------------------------------|--------------|
| Prope            | r Handling of the device                                                                                            | 5            |
| 1<br>2<br>3      | efore Using the device  Product Configuration  Specifications (Device/Cradle)  Charging the Battery  Initialization | 8<br>9<br>11 |
| 1<br>2<br>3<br>4 | B. Screen Description  Configuring the device  Locking and unlocking the device                                     |              |
|                  | se File Explorer                                                                                                    |              |
| 1                | 2.         Brightness                                                                                               |              |

# - Table of Contents -

| V. Add  | d-on Device Usage                            | 50 |
|---------|----------------------------------------------|----|
| 1.      | . GPS                                        | 51 |
| 2       | . BCR                                        | 53 |
| 3.      | . WLAN                                       | 54 |
| VI. Usi | ing the Phone Application                    | 59 |
| 1.      | . Running the Phone Application              | 60 |
| 2.      | . Phone Application screen                   | 61 |
| 3.      | . Making/Accepting Calls                     | 62 |
| 4.      | . Telephone Number                           | 63 |
| 5.      | . Entering Phone numbers in the Directory    | 65 |
| 6.      | . Phone Directory – Viewing/Deleting Entries | 67 |
| 7.      | . Recent Call List Management                | 68 |
| 8.      | . Message Management                         | 69 |
| 9.      | . Compose Message                            | 70 |
| 10      | 0. Preferences                               | 71 |
| VII. PC | connection                                   | 72 |
| 1.      | . Microsoft ActiveSync installation          | 73 |
| 2.      | . Connect to a PC to install the program     | 75 |
| VIII.Ap | pendix                                       | 76 |
| 1.      | . Troubleshooting                            | 77 |
| 2.      | . Initialize to factory default              | 81 |
| 3.      | . Terminal maintenance                       | 82 |
| 4.      | . Product specifications                     | 83 |
| 5       | Others                                       | 85 |

# Copyright

This user's manual and related products are under the protection of the copyright law, all rights reserved. This document and any part hereof may not be copied, adopted or translated into other languages without prior written consent of Shin Heung Precision Co. Ltd.

Shin Heung Precision Co. Ltd., in reference to the instructions and/or information in this user's manual in relation to the products referred to herein, does not provide nor implies the granting of an unlimited guarantee of any kind.

- Use the Windows System OS documentation for information regarding the same. For information about the PC used, please refer to the PC instruction manual.
- All names and products used in this manual are names, service marks, and/or registered trademarks of their respective owners.
- Picture, screens, features used herein may vary slightly with the actual product depending on the product version.
- Shin Heung Precision reserves the right to change/modify this user's manual without prior notice depending on the circumstances that affects the product and/or its version.
- Users must read the **PRECAUTIONS** before using the product.

Shin Heung Precision Co., Ltd. Rm706 7th Floor, Jei Platz, 459-11, Gasan-Dong, Geumcheon-Gu, Seoul 153-786, Korea TEL: 02) 6749-4700 FAX: 02) 6749-4699

SHR-1000 User Manual 2014 Copyright ©

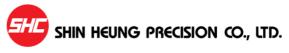

# **Proper Handling of the Device**

To insure the smooth and safe usage of this product, read carefully the instructions detailed in this manual.

Using accessories other than those recommended and/or included in this product can cause accidents and product failures. Shin Heung Precision Co. Ltd. Will not be responsible for such accidents and/or failures.

Bringing this product to unauthorized repair or service centers/shops will void the warranty. Please contact the manufacturer for any repair and maintenance needs.

### Counterfeit mobile phone

This product is identified through its unique phone number (ESN: Electronic Serial Number). Illegally reproducing or changing this unique number is a criminal act under Article 347, and is punishable with less than 10 years of imprisonment or a fine of less than KRW 20 million. In addition, this illegal act voids the warranty of this product.

### Wireless/Radio Equipment Inspection and Registration

- This product is inspected by and registered with the Ministry of Information & Communication.
- This product can not be modified that could cause changes in its performance that infringes on the conditions of the registration.

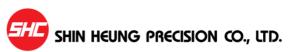

# **Proper Handling of the Device**

- Avoid eye contact with the Barcode scanner. It can cause eye damage.
- Do not remove the battery while device is ON.
- Use only the specified battery charger. Using other chargers can cause damage to the battery and/or be a fire hazard.
- Do not make modifications to this product. This could cause fire, damage, electric shock, or serious injuries to users.
- Do not use this product near gas and other flammable liquid. This could cause explosion.
- Avoid using this product during lightning and thunder storms.
- Keep this product out of reach of children and animals.
- In places where wireless/radio communication is restricted (air flights, near medical equipments, or similar places), follow the instructions provided for by the authorities of such places.
- Do not leave this product in areas with high temperature and/or extreme temperature changes. Do not expose this product to direct sunlight. (Exposing this product to high temperature for long periods could cause explosion.)
- Avoid using this product in areas with high moisture level. Do not submerge this product under water.
- When subjecting this product to search equipment (x-ray machines) in airports, it is advisable to be aware of what is happening.

# **Proper Handling of the Device**

#### FCC Part 15.19 Statements:

This device complies with Part 15 of the FCC Rules. Operation is subject to the following two conditions:

- (1) this device may not cause harmful interference, and
- (2) this device must accept any interference received, including interference that may cause undesired operation.

#### FCC Part 15.105 statement

Note: This equipment has been tested and found to comply with the limits for a Class A digital device, pursuant to part 15 of the FCC Rules. These limits are designed to provide reasonable protection against harmful interference when the equipment is operated in a commercial environment. This equipment generates, uses, and can radiate radio frequency energy and, if not installed and used in accordance with the instruction manual, may cause harmful interference to radio communications. Operation of this equipment in a residential area is likely to cause harmful interference in which case the user will be required to correct the interference at his own expense.

#### FCC Part 15.21 statement

Any changes or modifications not expressly approved by the party responsible for compliance could void the user's authority to operate this equipment.

### **Body-worn Operation**

This device was tested for typical body-worn operations with the back of the device kept 15 mm between the user's body and the back of the device.

To comply with FCC RF exposure requirements, a minimum separation distance of 15 mm must be maintained between the user's body and the back of the device.

Third-party belt-clips, holsters, and similar accessories containing metallic components may not be used. Body-worn accessories that cannot maintain 15 mm separation distance between the user's body and the back of the device, and have not been tested for typical body-worn operations may not comply with FCC RF exposure limits and should be avoided.

#### CAUTION

RISK OF EXPLOSION IF BATTERY IS REPLACED BY AN INCORRECT TYPE. DISPOSE OF USED BATTERIES ACCORDING TO THE INSTRUCTIONS)

# Before using the device...

- 1. Product Configuration
- 2. Specifications (Device/Cradle)
  - 3. Charging the Battery
    - 4. Initialization

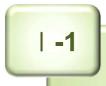

# **Product Configuration**

## 1) Basic product configuration

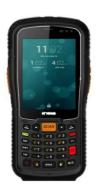

SHR-1000

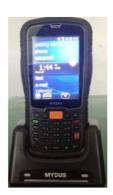

SET & Cradle

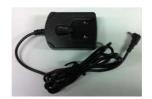

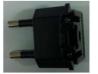

Adapter & Power cord

## 2) Additional Product Configuration

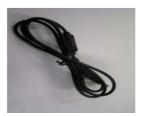

**GUN** 

**USB** Cable

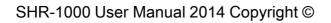

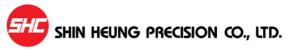

I **-2** 

# **Specifications**

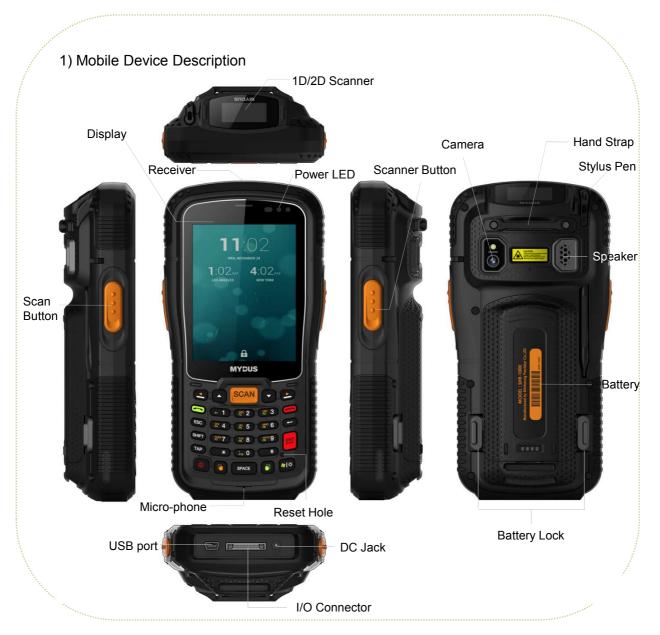

SHR-1000 User Manual 2014 Copyright ©

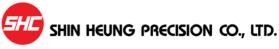

# **Specifications**

## 2) Cradle Device Description

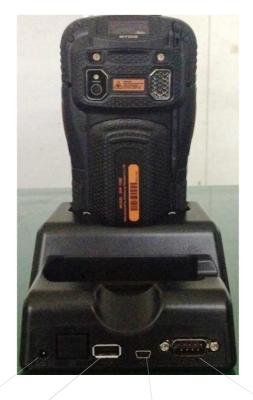

DC Jack Connector

USB Cable Connector (USB-B Type) USB Cable Connector (USB-A Type) RS-232 Connector (For Developers)

SHR-1000 User Manual 2014 Copyright ©

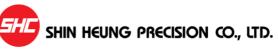

# **Charging the Battery**

## 1) Charging the battery from the device

Open the battery cover at the back of the device and place the battery into it. Place the device on the cradle and connect the power adapter with cord to the cradle to charge the battery.

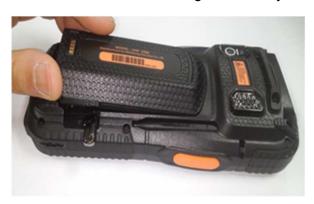

## 2) Separately charging the battery

To charge the battery separately from the device, place the battery on the back side of the cradle.

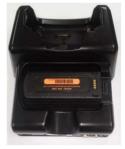

# **Initialization**

- 1) When the system does not response you may need to initialize the device by inserting the stylus into the reset hole found at the back of the device.
- 2) When initializing the device all files will be deleted/lost and all running programs will be terminated.

However, for all important files, a method of backup is with the use of Micro SD cards.

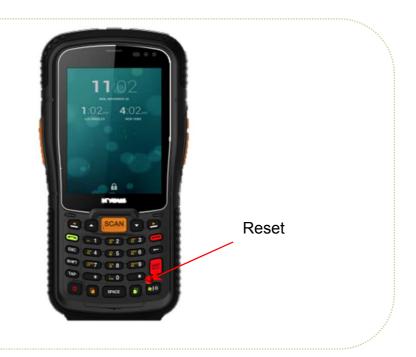

SHR-1000 User Manual 2014 Copyright ©

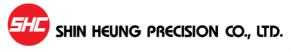

П

# **Getting Started**

- 1. Power On
- 2. How to use the stylus pen
  - 3. Screen description
  - 4. Configuring the device
- 5.Locking and unlocking the device
  - 6. Manage battery life

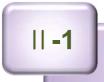

# **Power On**

- Insert the battery into the device and press the Power button to turn ON the power.
- When the device is powered ON, pressing the Power button again turns OFF the power.

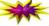

If the device does not turn ON, check the battery for proper charging.

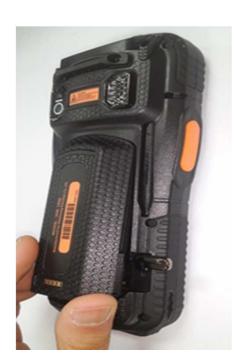

[Insert the battery]

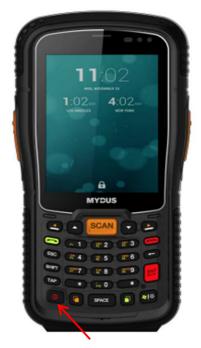

Power button

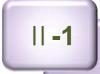

## **Power On**

## ▶ Initial Setup or Reset

The first time you power on your device or every system reset, it displays the Windows Mobile® screen which guides you through a series of startup procedures.

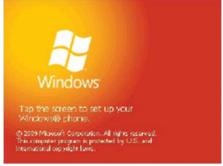

1. From the initial startup screen tap the screen using the stylus.

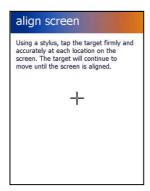

From the align screen, use your stylus to calibrate the touch accuracy of the screen by both accurately and firmly tapping the center of each target (crosshair). Repeat this process for every target that appears until completed.

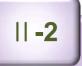

# How to use the stylus pen

• This section describes the basic use of the stylus pen in running or moving programs on the touch screen.

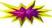

Only use stylus pen that comes with this product or recommended by Shin Heung Precision. Other stylus pen can damage this product.

**Tap**: Selects an item (program) to run by tapping the stylus pen over the item's icon on the screen.

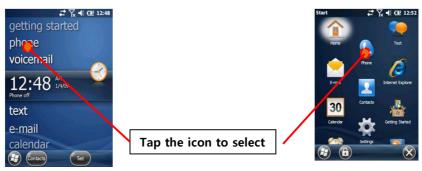

Scroll: Moving the stylus pen scrolls the page.

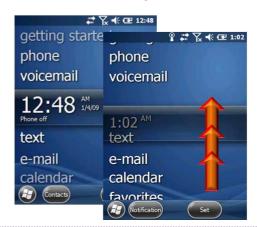

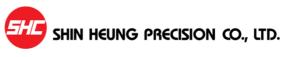

||-3

## **Screen description**

## **▶** Status Icon

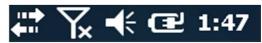

The task bar that you normally find at the top of the screen is similar to that of the PC Windows. The icons displayed on the task bar indicates the status of the application and/or device it represents.

## **Icon Icon Description** Signal Strength - Shows your current signal strength. (More bars = stronger signal.) **No Service** – Your device cannot find a usable signal. Phone Antenna Disabled - Your device's internal phone antenna has been turned off. **Call in Progress** – Your device is currently is an active call. **Roaming** — Your device is "roaming" off the Nationwide Sprint Network. **Sync Connected** – Device is connected and communicating with your computer via ActiveSync or Windows Mobile Device Center. 1X Data Sending/Receiving - Data service is transmitting and receiving data. 1X Data Unavailable - Data service is unavailable. Battery Charge Level - Shows your current battery charge level. (Icon shown is fully charged.) **Low battery** – Shows your current battery charge level is low.

||-3

# Screen description

| Icon          | Icon Description                                                                                                    |
|---------------|----------------------------------------------------------------------------------------------------|
|               | <b>Battery Charging</b> — Shows the device is connected to a power cable and is currently being charged.                                           |
| $\mathcal{H}$ | Windows Start - Provides access to the Windows Menu page.                                                                                          |
| ок            | <b>OK</b> – Tap to accept and save the current page settings, and then exit.                                                                       |
| X             | Cancel/Exit – Tap to leave the current page without storing any changes.                                                                           |
| <b>-</b> (    | <b>Speaker On</b> – Your device's speaker is active. Tap this icon to access the onscreen Volume slider and adjust the volume level.               |
| <b>'</b> □'   | <b>Vibrate</b> – Your device's the speaker is set to vibrate only. Tap this icon to access the onscreen Volume slider and adjust the volume level. |
| <b>_</b>      | <b>Silence All</b> – Your device has the ringer deactivated and the vibrate option unchecked (disabled). No sound is made by the device.           |
|               | <b>Alarm</b> – An alarm has been set on your phone.                                                                                                |
| *             | Bluetooth Enabled – The Bluetooth technology is active and enabled.                                                                                |
| 8             | <b>Bluetooth Visible</b> – The Bluetooth technology is active and the device is visible.                                                           |
| 8             | <b>Bluetooth Connected</b> – The Bluetooth technology is active and communicating (paired) with a target Bluetooth device.                         |
| $\mathbf{R}$  | Wi-Fi Inactive – Your Wi-Fi connection is inactive.                                                                                                |
| <b>P</b>      | Wi-Fi Active — Your Wi-Fi connection is active and communicating.                                                                                  |

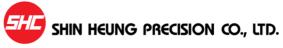

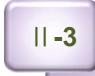

# Screen description

| Icon      | Icon Description                                         |
|-----------|----------------------------------------------------------|
|           | No SIM — No SIM card is installed.                       |
|           | Text Message – Your device is Received new text message. |
| <b>!</b>  | Voice Mail – Your device is Received new voice mail.     |
| $\bowtie$ | <b>E-Mail</b> – Your device is Received new e-mail.      |

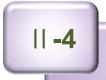

## ▶ Overview of Setup and customize your device

You can find most user-adjustable options for your device in Settings.
 You can reach Settings by tapping Start > Settings (you may need to scroll the screen).

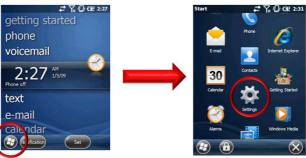

The following table lists the option areas in Settings and describes how you can configure them.

# Phone — Customize caller ID, call forwarding, call waiting, and other phone settings. Sounds & Notifications — Customize ring tones, reminders, and other notification alerts. Today — Select a background theme and image, and change the items (such as Date and Owner Info) that appear on the Today screen. Owner Information — Enter your personal information. Lock — Set up a device lock.

**Menus** – Select the items that appear on the Start menu.

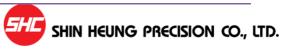

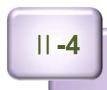

| Icon                 | Personal Settings Description                                                                                                    |
|----------------------|----------------------------------------------------------------------------------------------------|
| Buttons              | Buttons – Assign buttons to programs and controls.                                                                                |
| Input                | Input - Customize the on-screen keyboard.                                                                                         |
| Icon                 | System Settings Description                                                                                                    |
| About                | <b>About</b> – Displays information about the operating system and the hardware configuration.                                    |
| Backlight            | <b>Backlight</b> – Adjust the brightness and power usage of the screen backlight.                                                 |
| Certificates         | Certificates - Manage networking certificates.                                                                                    |
|                      | <b>Clear Storage</b> – Delete all data from the device and reset all settings to the manufacturer's defaults.                     |
| Clock & Alarms       | Clock & Alarm – Set the time, date, and alarms.                                                                                   |
| Customer<br>Feedback | <b>Customer Feedback</b> – Allow anonymous information about your device use to be sent to Microsoft to help improve software.    |
|                      | <b>Device Information</b> — View information about the device, such as device type, model number, processing speed, and RAM size. |
| Encryption           | Encryption – Set encryption for storage cards.                                                                                    |
| Error Reporting      | Error Reporting – Enable or disable error reporting.                                                                              |
| External GPS         | External GPS – Set the port that programs will use to obtain GPS data.                                                            |

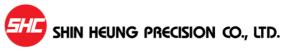

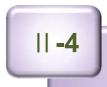

| Icon              | System Settings Description                                                                                    |
|-------------------|----------------------------------------------------------------------------------------------------|
| Memory            | <b>Memory</b> – View total, in-use, and free memory, and a list of currently running programs.                 |
|                   | <b>Microphone AGC</b> – Adjust the volume at which your voice is recorded by the device.                       |
| Power             | Power - Adjust settings to save battery power.                                                                 |
| Regional Settings | <b>Regional Settings</b> – Customize language, date and time format, and currency information.                 |
| Remove Programs   | <b>Remove Programs</b> – Remove programs that you have added to your device.                                   |
| Screen            | Screen - Adjust screen orientation, alignment, and text size.                                                  |
|                   | Windows Update – Select whether to check for important updates manually or let the device check automatically. |

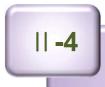

| Icon                      | Connection Settings Description                                                              |
|---------------------------|----------------------------------------------------------------------------------------------|
| Beam                      | Beam – Choose to receive all incoming beams.                                                 |
| Bluetooth                 | <b>Bluetooth</b> – Set up Bluetooth connections with other Bluetooth-enabled devices.        |
| Connections               | Connections – Set up connections to the Internet and other networks.                         |
|                           | GPRS Settings – Select a GPRS authentication method.                                         |
|                           | Network Cards – Configure the network adapters used by your device.                          |
| USB to PC                 | USB to PC - Change the type of USB connection your device uses.                              |
| Wi-Fi                     | Wireless LAN – Set up a wireless connection to a local area network.                         |
| ((२))<br>Mireless Manager | Wireless Manager – Quickly turn Bluetooth and phone on or off.                               |
| Domain Enroll             | <b>Domain Enroll</b> – Enrolling in a domain will connect your phone with company resources. |

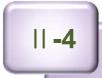

## ▶ Set the date and time

- Setting the date and time on your device makes sure that your calendar an d alarm alerts will be accurate.
- 1. Tap **Start**, tap **Settings** (you may need to scroll the page), and then tap **Clock & Alarms** (you may need to scroll the page).

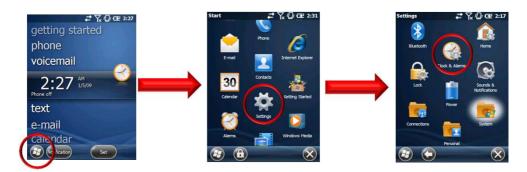

2. On the **Time** tab, select the correct time zone and set the date and time.

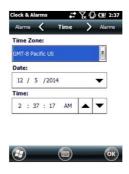

**Notes:** During synchronization, the time on your device is updated with the time on your computer.

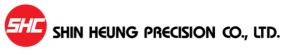

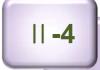

## ▶ Set up language and regional settings

- Regional settings specify the style in which numbers, currency, dates, and t imes are displayed.
- 1. Tap **Start**, tap **Settings** (you may need to scroll the page), tap **System** (you may need to scroll the page), and then tap **Regional Settings** (you may need to scroll the page).

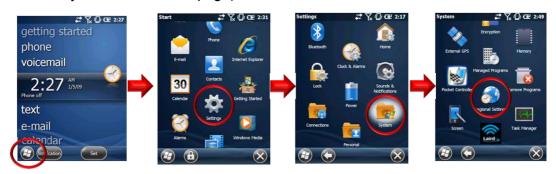

- 2. On the **Region** tab, select your language and region. The region you select determines which options are selected by default on these other tabs: **Number**, **Currency**, **Time**, and **Date**.
- 3. To change other settings, tap a tab and make the changes you want.
- 4. Tap **OK**.

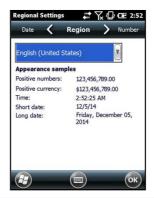

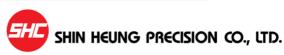

||-5

# Locking and unlocking the device

## **▶** Locking Your Device

1. Tap Start, tap Lock (left softkey).

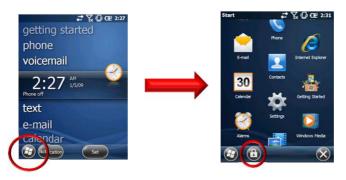

## **▶** Unlocking Your Device

1. Tap and drag the onscreen *Lock button to either* the left or right of the screen to reveal the Today screen.

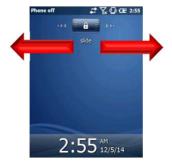

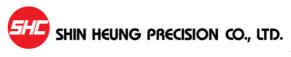

# Manage battery life

## ► Manage Battery Life

No matter how big your device's battery is, you'll want to get the most from it.
 Get tips here.

## Make the battery last longer

- You can do several things to make the battery in your device last longer:
- 1. Adjust power-management settings to decrease screen brightness and also how long the backlight and screen displays stay on.

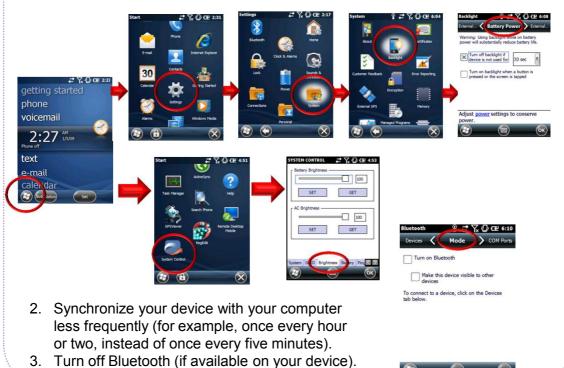

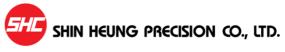

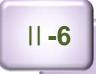

# Manage battery life

## ► Change power-management settings

- You can use the Power screen to check the battery's remaining power and to adjust settings that extend battery life. For example, setting brief backlight an d display time outs will extend battery life.
- 1. Tap **Start > Settings > System** tab **> Power**.
- 2. Tap the Advanced tab.
- 3. Select the check box for each condition where you want the device to turn off automatically. Then select the time interval.

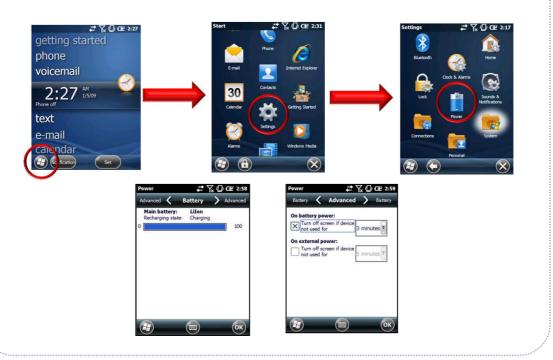

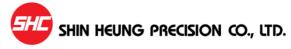

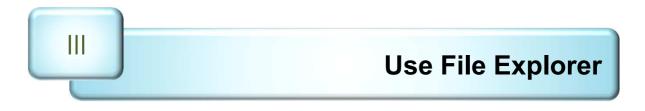

1. Run and use the File Explorer

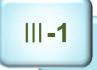

## Run and use the File Explorer

## ► Explore files and folders

- You can browse the contents of folders on your device. The highest-level folder is named My Device and resembles the My Computer folder on a computer. The My Device folder contains the My Documents, Program Files, Temp, and Windows folders, among others.
- 1. Tap **Start** > **File Explorer** (you may need to scroll the page).

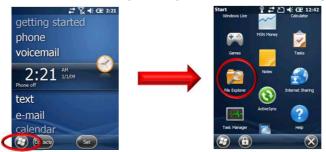

- 2. Tap the folder list (labeled **My Documents** by default) and tap the folder that you want to explore. To find the folder that you want, you may have to tap a folder from the folder list, or one listed in the main window.
- 3. Do any of the following:
  - To open an item, tap it.
  - To select multiple items, tap and drag.
  - To cut, copy, rename, delete, beam, or send an item as an e-mail attachment quickly, tap and hold the item, and then tap a command.

**Note:** The contents of a folder can be sorted by name, date, size, or type by tapping the **Sort By** list. The default is to sort by name.

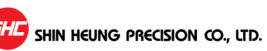

IV

# Terminal settings, how to optimize ...

- 1. Background image
  - 2. Brightness
- 3. Volume and Sounds
  - 4. Screen
  - 5.Bluetooth
    - 6. RFID
- 7. Pictures and Videos

# **Background Image**

## ► Select a background image for the Today screen

 You can add a favorite picture or other image to your device and use it as a background image for your Today screen display. Be aware that background pictures can make it harder to read text on the Today screen.

**Note #1:** When you use the camera to take a picture, you can tap **Menu > Set as Today Background**. When you do this, you can select the degree of transparency you want when the picture is used as a background image.

1. Tap Start > Settings > Today.

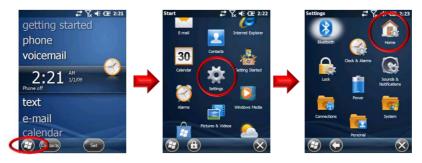

2. Select the **Use this picture as the background** check box and tap **Browse** to view a list of your picture files.

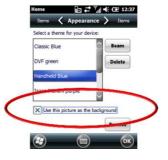

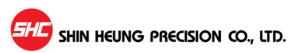

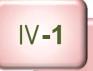

# **Background Image**

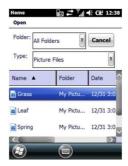

- 3. In **Folder**, select the folder that contains the picture you want to use.
- 4. In **Type**, select the file type of the picture.
- 5. Tap the file name of the picture you want to use.

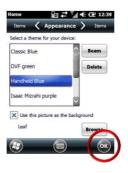

## 6. Tap **OK**.

Note #2: To revert to the default background, tap Start > Settings > Today. Under Select a theme for your device, tap Windows Default. Clear the Use this picture as the background check box, and then tap OK.

**Note #3:** When you use the camera to take a picture, you can tap **Menu > Set as Today Background**. When you do this, you can select the degree of transparency you want when the picture is used as a background image.

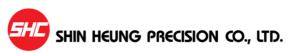

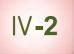

# **Brightness**

- Adjust power-management settings to decrease screen brightness and also how long the backlight and screen displays stay on.
- 1. Tap Start > Settings > System > Backlight.

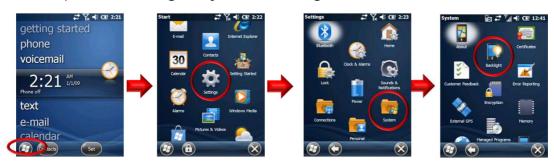

2. In the Battery Power and External Power Tabs, specify how long the backlight will stay on. Also specify if pressing a button or tapping the screen turns on the backlight.

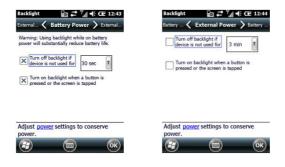

- 3. In the Brightness Tab, set the brightness level of the backlight when "On Battery" and on external power source ("On Power").
- 4. When you are done, tap on the [OK] button to accept/save the changes made on the window.

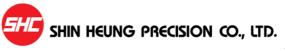

## **Volume and Sounds**

## ▶ Set up sounds

- You can set up sounds on your device and associate them with events.
  These include incoming calls, reminders, new e-mail messages, new text
  messages, new voice messages, and warnings. Each event can have a
  distinctive sound to help you identify the event by its sound.
- 1. Tap Start, tap Settings, and then tap Sounds & Notifications.

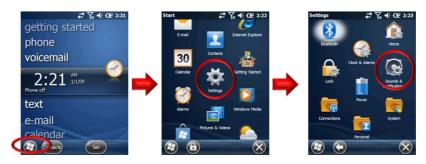

- 2. On the **Sounds** tab, select the check box for each type of item for which you want to enable a sound.
- 3. On the **Notifications** tab, in **Event**, tap an event name and select how you want to be notified by selecting the appropriate Ring Type and Tone.

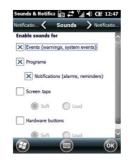

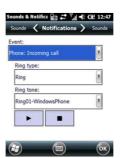

Note: Turning off sounds helps to conserve battery power.

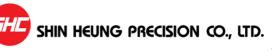

## **Volume and Sounds**

#### ▶ Set up volume

• Tap the **Speaker On** icon (**★**) to access the onscreen Volume slider and adjust the volume level.

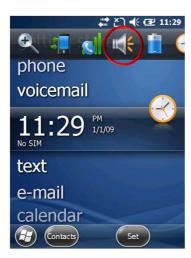

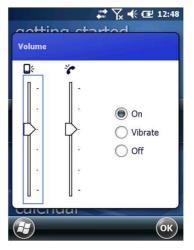

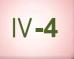

### Screen

- If the screen do not respond to touches made on it or the touches are offpoint, the touch screen is needed to be calibrated to set the touch points properly.
- 1. Tap Start > Settings > System > Screen.

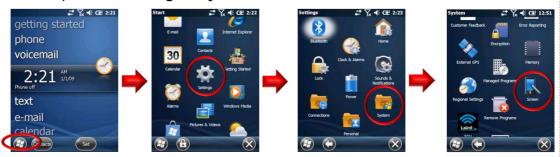

- 2. Set/configure the touch points in the **General** Tab.
- 3. Tap on the Align Screen button to start calibrating the touch points.
- 4. Using the stylus pen, tap the target ( ) firmly and accurately at each location on the screen. The target will continue to move until the screen is aligned. When the target disappears, tap the screen once to complete the calibration process.
- 5. When you are done, tap on the **OK** button to accept/save the changes made on the window.

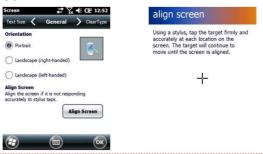

SHR-1000 User Manual 2014 Copyright ©

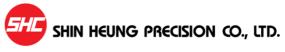

#### **▶** Bluetooth Connections

 You can connect your device to other Bluetooth-enabled accessories and devices, such as headsets, GPS devices, mobile phones, and computers. Bluetooth beams information, letting your device communicate with other devices.

#### ► Turn Bluetooth on or off

- If the wireless carrier enables Bluetooth on your device, you can establish a Bluetooth partnership with other Bluetooth-enabled devices and access other Bluetooth services.
- After you turn it on, Bluetooth will be turned on every time that you turn on your device. If you want, you can turn off Bluetooth manually. After you turn it off, Bluetooth stays turned off until you turn it on again.

#### 1. Tap Start > Settings > Bluetooth.

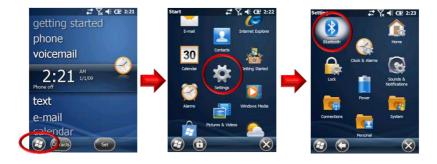

## **Bluetooth**

2. Tap the Mode tab.

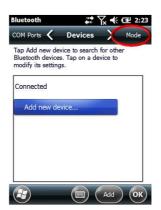

3. Select or clear the Turn on Bluetooth check box.

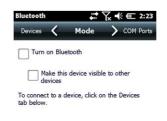

4. Tap **OK**.

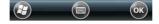

**Note #1:** When you turn your device on, it can detect other devices that use Bluetooth, but other devices will be unable to detect your device unless you have set your device to be visible to other devices.

Note #2: You can also turn Bluetooth on or off using Wireless Manager.

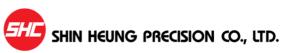

## **Bluetooth**

#### ► Make your device visible to other devices

- If Bluetooth is enabled on your device and you turn it on, you can detect and connect to other nearby Bluetooth-enabled devices and services. On your device, you must set Bluetooth to visible to enable other Bluetooth devices to detect it and to establish Bluetooth partnerships.
- For improved security, leave your device set to invisible unless you are establishing new partnerships, and turn off visibility after partnerships have been established.
- 1. Tap Start > Settings > Bluetooth.
- 2. Tap the Mode tab.
- 3. Select the **Turn on Bluetooth** check box, and then select the **Make this** device visible to other devices check box.
- 4. Tap **OK**.

**Note**: If you no longer want your device to be visible, clear the **Make this device** visible to other devices check box.

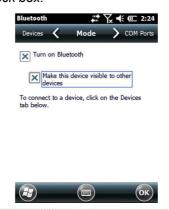

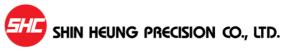

#### ► Set up a Bluetooth accessory

- You can use Bluetooth-enabled accessories such as headsets, stereo headsets, car kits, and Global Positioning System (GPS) devices with your device by creating a Bluetooth partnership between your device and the Bluetooth accessory.
- 1. Turn on your device and the accessory and position them within several feet of one another.
- 2. Tap Start > Settings > Bluetooth.
- 3. Tap the **Devices** tab.
- 4. Tap **Add new device**. Your device searches for other Bluetooth-enabled devices and displays them in a list.
- 5. Tap the name of the Bluetooth-enabled accessory, and then tap **Next**.
- 6. In the **Passcode** field, enter the passcode for the accessory. A passcode is a numbers-only password that helps to increase security. You can find the passcode in the manufacturer's documentation. Tap **Next**.
- 7. Tap **OK**.

## **Bluetooth**

#### ► Set up a Bluetooth partnership

- If the wireless carrier enables Bluetooth on your device, you can establish a Bluetooth partnership with other Bluetooth-enabled devices.
- After you have created a Bluetooth partnership, the two devices will automatically reconnect when in range unless you turn off Bluetooth, move your device out of range, or delete the partnership.
- 1. Make sure both Bluetooth devices are set to **Visible** and are within range.
- 2. Tap Start > Settings > Bluetooth.
- 3. Tap the **Devices** tab.
- 4. Tap **Add new device**. Your device searches for other Bluetooth-enabled devices and displays them in a list.
- 5. Scroll to the device that you want to add and tap Next.
- 6. Enter a passcode if you want one and tap **Next**. A passcode is a numbersonly password that helps to increase security. The same passcode must be entered on the device accepting the partnership.
- 7. Enter the display name that you want, and then tap **Finish**.

#### ► Accept a Bluetooth partnership

- If the wireless carrier enables Bluetooth on your device, you can establish a Bluetooth partnership with other Bluetooth-enabled devices.
- 1. Make sure both Bluetooth devices are set to **Visible** and are within range.
- 2. When you are prompted to accept a Bluetooth partnership with another device, tap **Yes**.
- 3. When you are prompted, enter a passcode (a numbers-only password) if you want to use one, and then tap **Next**. Using a passcode helps improve security. If a passcode is required on the device requesting the partnership, you must both use the same passcode.
- 4. Enter a display name to identify the partner device, and then tap **Finish**.

#### ► Delete a Bluetooth partnership

- You can delete a Bluetooth partnership that you previously established with another Bluetooth-enabled device.
- 1. Tap Start > Settings > Bluetooth.
- 2. Tap the **Devices** tab.
- 3. Tap and hold the device partnership until you see a menu, and then tap **Delete**.
- 4. Tap **Yes** to confirm.

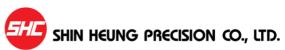

## **Bluetooth**

#### ► Rename a Bluetooth partnership

- If you have multiple Bluetooth partnerships on your device, you can give each partnership a unique name to identify it, such as My PC or Bob's Phone.
- 1. Tap Start > Settings > Bluetooth.
- 2. Scroll to the device that you want to rename, tap and hold the device name until you see a menu, and then tap **Edit**.
- 3. In the **Display Name** field, enter a new name for the device, and then tap **Save**.
- 4. Tap **OK**.

#### **▶** Run RFID

To run the RFID, tap **Start > RFID**.

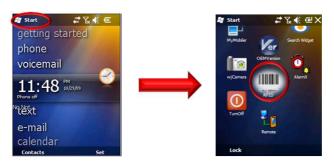

The RFID application will display the window below where scanned ID will be displayed.

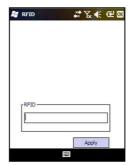

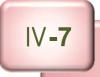

#### **▶** Pictures and Videos

• Let your device capture and display those vacation photos and video. This can be accomplish by tapping on **Start**, and then **Pictures & Videos**.

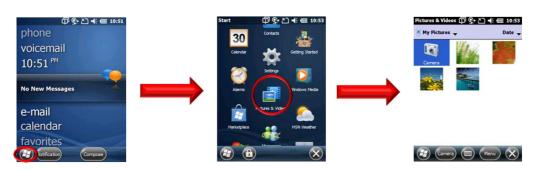

- ► Easily capture, find, view, and manage pictures and videos on your device
- 1. Activate the Camera Application

Capture pictures and video with the camera application. From the **Pictures & Videos** folder, tap on **Camera**.

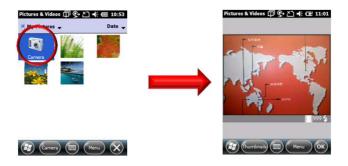

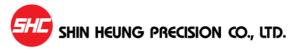

#### 2. View a photo

- a. The **Pictures & Videos** folder displays thumbnails of your saved photos.
- b. Tap the photo you want to view. The photo will become larger to fit the screen.

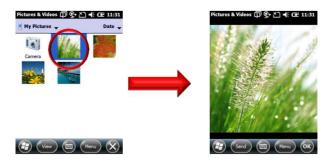

#### 3. Play a video clip

- a. The **Pictures & Videos** folder displays thumbnails of your saved photos and videos.
- b. Tap the video you want to play. The video starts to play in the media player.
- c. To return to the **Pictures & Videos** folder, close the media player.

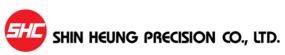

#### 4. View a slide show

a. From Pictures & Videos folder, tap Menu > Play Slide Show.

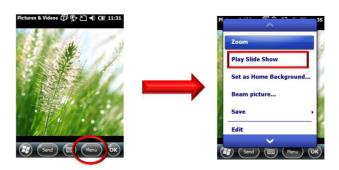

b. To end the slide show, tap the screen and then tap the **close** icon.

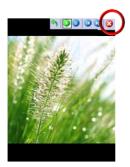

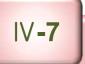

#### **▶** Customize picture file settings

1. The **Pictures & Videos** folder displays thumbnails of the camera application icon, your saved photos and videos. Scroll to the picture or video that you want or run camera application.

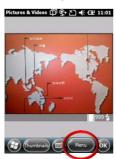

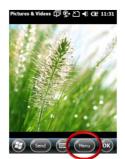

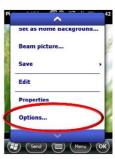

- 2. Tap **Menu** > **Options**, and then do one of the following:
  - a. To change the picture size for sending in e-mail or to rotate a picture 90 degrees, tap the **General** tab.
  - b. To select picture orientation during a slide show or to set a slide show as a screensaver when you are connected to your computer, tap the **Slide Show** tab.
- 1. Tap **OK**.

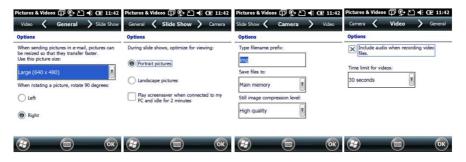

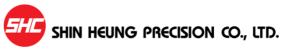

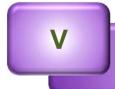

# Add-on Device Usage

- 1. GPS
- 2. BCR
- 3. WLAN

- ▶ . How to run and configure GPS Viewer
  - a) Tap [Start]
  - b) Locate for and tap on the [GPS Viewer] icon

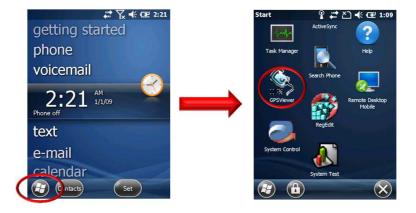

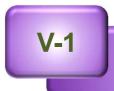

## **GPS**

- c) Select Port: [COM5] and Baud: [115200].
- d) Tap [Open GPS] button to capture location.

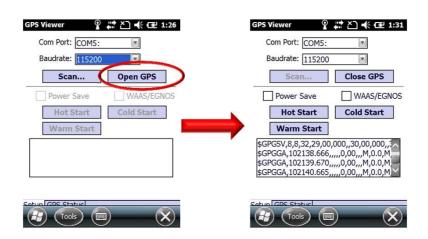

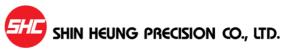

#### ▶ How to test SHR-1000 BCR

You can use any application that accepts keyboard input (like notepad) to test the BCR.

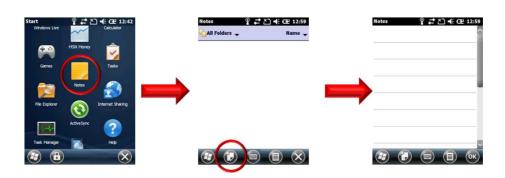

Press any one of the three (3) BCR buttons.

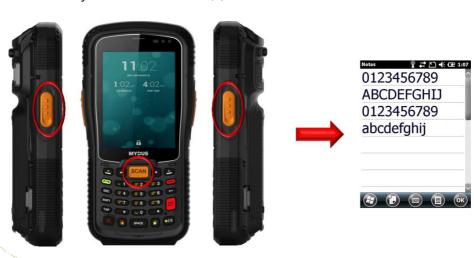

SHR-1000 User Manual 2014 Copyright ©

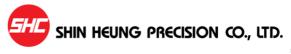

# Windows Mobile Device Wi-Fi Configuration <a href="http://technet.microsoft.com/en-us/library/dd361764.aspx">http://technet.microsoft.com/en-us/library/dd361764.aspx</a> 2/9/2009

Wi-Fi wirelessly connects a device to the Internet through access points that can be up to 30 meters away. Wireless access points may be provided by your service provider, your employer, coffee shops, airports, and other gathering places. Your device must wirelessly connect to these access points—or "hotspots"—before you can use your device to connect to the Internet.

The procedures in this article show you how to enable or disable Wi-Fi on your Windows Mobile device. It will also offer other optional configuration steps that may assist with your MDM 2008 SP1 wireless deployment, including the following:

- Enabling or disabling Wi-Fi
- Setting up a Wi-Fi connection
- Editing a Wi-Fi connection
- Deleting a Wi-Fi connection
- Changing Wi-Fi settings
- Adjusting Wi-Fi power mode settings

#### Important:

With most devices, Wi-Fi is turned off when you first start your device. To minimize drain on the battery, Wi-Fi is turned off automatically every time that you turn off your device. You must turn it on when you want to use it.

- ▶ To enable or disable Wi-Fi
- 1. Choose **Start**, choose **Settings**, choose the **Connections** tab, and then choose **Wireless Manager**.

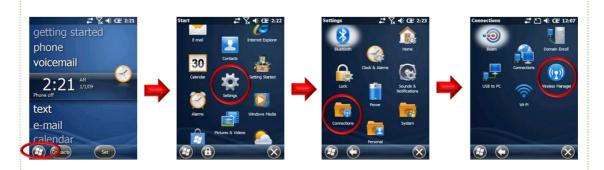

2. Choose the **Wi-Fi** button. If it is turned off, the button will appear as a lighter color and display an icon marked with an "X".

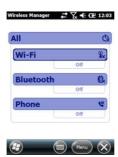

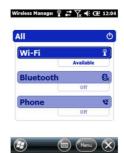

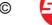

#### ▶ To set up a Wi-Fi connection

1. Choose **Start**, choose **Settings**, choose the **Connections** tab, and then choose **Wireless Manager**..

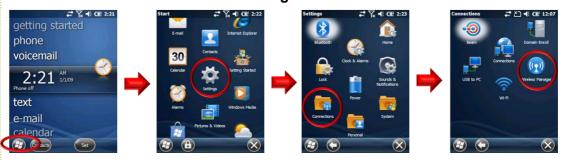

- 2. Choose **Menu**, choose Wi-Fi **Settings** . The device will detect available **Wi-Fi** networks.
- 3. Select the network you want to connect to, and then choose **OK**.
- 4. Select Internet or Work, and then choose Connect.

#### < Note: >

If you select a secure network, you may have to enter a network key that is provided by the network administrator.

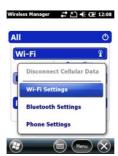

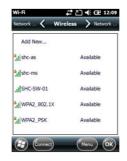

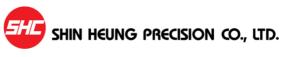

#### **▶** To edit a Wi-Fi connection

1. Choose **Start**, choose **Settings**, choose the **Connections** tab, and then choose **Wireless Manager**.

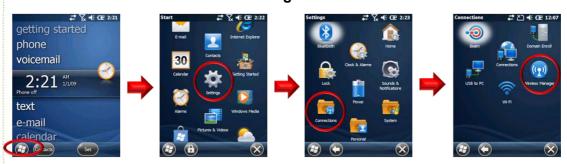

- 2. Choose **Menu**, and then choose **Wi-Fi Settings**.
- 3. Scroll to the connection that you want to edit, choose **Menu**, and then choose **Edit**.
- 4. Make changes as needed (choose **Next** for next screen) and then choose **Finish**.

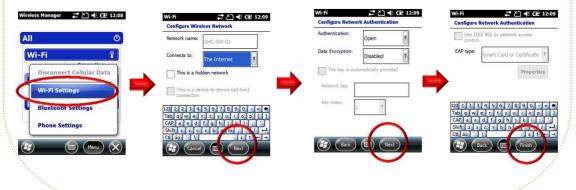

SHR-1000 User Manual 2014 Copyright ©

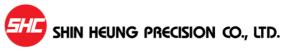

#### delete a Wi-Fi connection

1. Choose **Start**, choose **Settings**, choose the **Connections** tab, and then choose **Wireless Manager**.

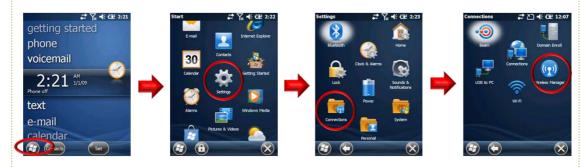

- 2. Choose Menu, and then choose Wi-Fi Settings.
- 3. Scroll to the connection that you want to delete, choose **Menu**, and then choose **Remove Settings**.

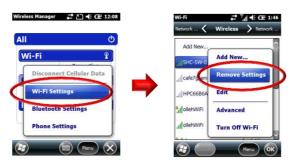

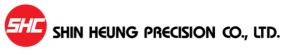

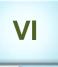

# **Using the Phone Application**

- 1. Running the Phone Application
  - 2. Phone Application Screen
    - 3. Making/Accepting Calls
      - 4. Telephone Number
- 5. Entering Phone Numbers in the Directory
- 6. Phone Directory Searching/Deleting Entries
  - 7. Recent Call List Management
    - 8. Message Management
      - 9. Compose Message
        - 10. Preferences

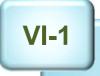

# **Running the Phone Application**

- ► Running the phone application
- 1. Tap Start
- 2. Then tap Phone.

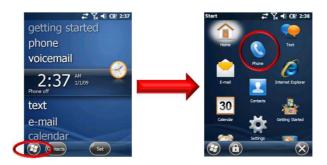

#### OR

- 1. Tap **phone** to place it in the middle of the screen
- 2. Then tap **phone** in the middle of the screen

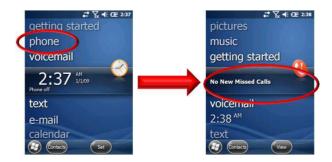

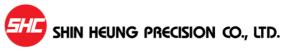

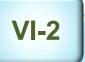

# **Phone Application Screen**

- To make a phone call, the phone application screen displayed below can be use to make the necessary connections.
- The phone comes with a built in receiver (speaker phone) and microphone. A headset (earphones with microphones) can be used alternatively.

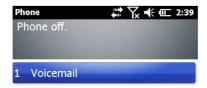

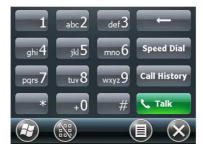

VI-3

# **Making/Accepting Calls**

#### ► Making a Call

- 1. Directly enter the phone number or perform a phone directory search.
- 2. Tap Talk.
- 3. When the receiving party answers, the phone call begins.
- 4. Tap **End** to terminate the call.

#### ► Accepting a Call

- 1. When the phone rings (indicating an incoming call), tap Talk.
- 2. Tap **End** to terminate the call.

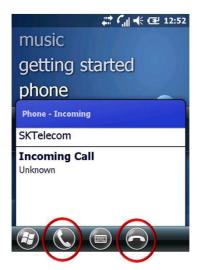

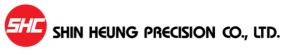

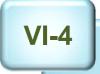

# **Telephone Number**

#### ► Make a call from your call history

- 1. Start the phone application
- 2. Tap Call History.
- 3. Scroll to the phone number or contact name that you want to call, and then tap **TALK**.

**Note:** If call history appears to be empty, you may have turned on a filter, and no calls fitting that filter have been logged. To see all calls, tap **Menu**, tap **Filter**, and then tap **All Calls**.

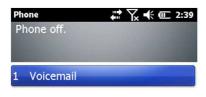

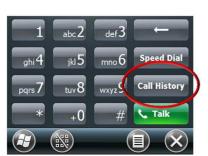

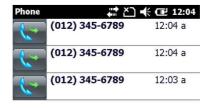

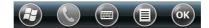

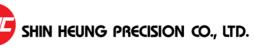

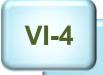

## **Telephone Number**

#### ▶ Make a call by using a recently dialed phone number

- 1. Start the phone application.
- In the list above the keypad, scroll to the recently dialed number and then tap TALK button. You can scroll down the list. To see more of the list, tap Hide Keypad.

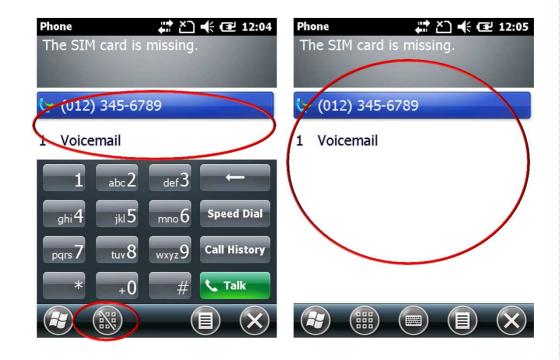

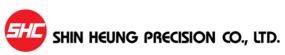

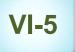

# **Entering Phone Numbers in the Directory**

#### ▶ Add a contact

• Contacts are stored on the internal device memory or on a SIM card. You can enter many items of information for Outlook or Windows Live contacts stored on the device, including name, work phone number, e-mail address, company address, and birthday. For contacts kept on the SIM card, you can save only the contact's name and phone number. If you move the SIM card to another device, the SIM contact is moved also.

**Notes:** If your device does not have a removable SIM card, you can save contacts only on the internal device memory.

1. Tap Start, tap Contacts.

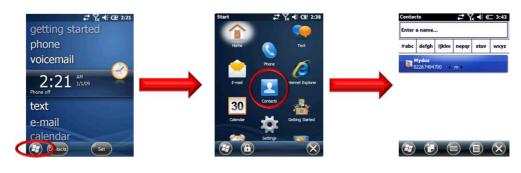

2. Tap New.

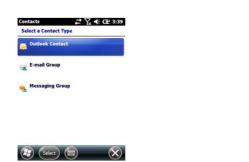

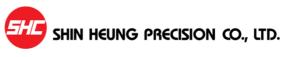

VI-5

# **Entering Phone Numbers in the Directory**

3. Tap Outlook Contact or SIM Contact.

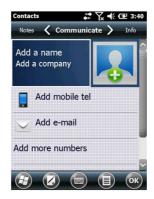

**Notes:** If your device does not have a SIM card and you have not set up Windows Live, the device may skip step 3 and go directly to the information entry screen for the contact.

4. Enter the necessary information for the contact, and then tap **OK**.

**Notes:** You can synchronize Outlook contacts by using Microsoft Exchange Server or Microsoft Outlook on your computer. You cannot synchronize SIM contacts.

**Notes:** To save an existing contact to your SIM card, open the contact and tap **Menu** > **Save to SIM**. To save a copy of an existing SIM contact to the internal device memory, open the contact and tap **Menu** > **Save to Contacts**. Enter information for the contact, if you want, and then tap **OK**.

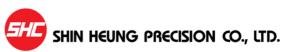

VI-6

# Phone Directory – Viewing/Deleting Entries

#### ▶ View or edit information about a contact

- 1. Tap Start > Contacts.
- 2. Scroll to and tap the contact you want to view or edit.
- 3. Tap **Menu** > **Edit**.
- 4. Make the changes that you want, and then tap **OK**.

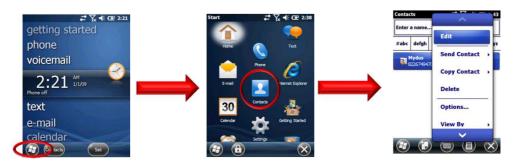

#### ► Delete a contact

- You can delete contact information from your phone.
- 1. Tap Start > Contacts.
- 2. Scroll to the contact you want to delete.
- 3. Tap Menu > Delete Contact.
- 4. Tap Yes to confirm.

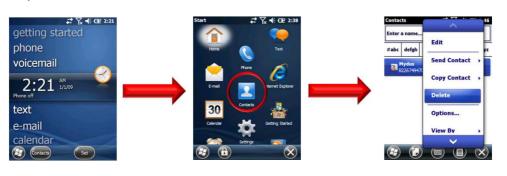

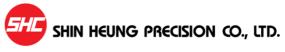

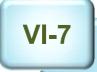

## **Recent Call List Management**

- ▶ Save a phone number to Contacts by using call history
- You can save the phone numbers of incoming and outgoing calls to your contacts, or create a new contact from a recently dialed call.
- 1. Tap Start, tap Phone, and then tap Call History.
- 2. Scroll to the phone number you want to save and tap **Menu**, and then tap **Save to Contacts**.

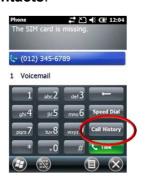

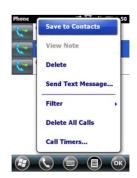

3. To add a new contact, press ENTER or scroll to the contact to which you want to add the phone number and press ENTER.

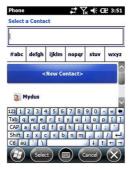

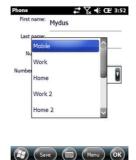

4. Enter contact information. In the **Number type** field, select the phone type for the number you are saving (for example, **Work**, **Mobile**, or **Home**), enter additional information as needed, and then tap Save.

Notes: You cannot save a call to Contacts while you are on a call.

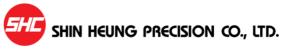

## **Message Management**

#### ▶ Overview of send and receive text messages

- Your device may support dynamic text messaging services that enable you
  to send Short Message Service (SMS) and Multimedia Message Service
  (MMS) messages. An SMS message is a text message that contains text
  only, with letters, numbers, and symbols. An MMS message is a text
  message that includes any of the following:
  - · Color background
  - Attachments of any kind
  - Subject line

**Notes:** Text messaging is an option that your mobile service provider might require that you pay for. Before you can send and receive text messages, your mobile service operator must activate your text-messaging account. Text messages are automatically received when your device is turned on. When your device is off, messages are held by your service provider until the next time that the device is turned on.

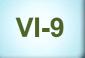

## **Compose Message**

#### ► Compose and send a text message

- You can compose and send text messages of up to 160 characters on your Windows Mobile phone.
- 1. Tap Start > Text.

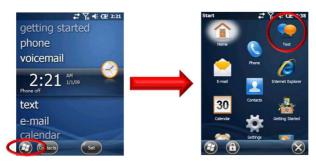

2. Tap Menu > New.

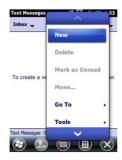

- 3. In the **To** field, enter the recipient's phone number, or to insert a number from your contacts, tap **Menu** > **Add Recipient**, and then select a name.
- 4. Scroll to or tap the message area and enter your message.
- 5. Tap Send.

**Notes:** A single text message can be up to 160 characters. If you compose a text message that is longer than 160 characters, it will be sent automatically as two or more text messages.

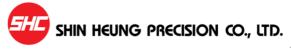

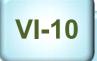

## **Preferences**

#### ▶ Set up call options

- You can set up call options for your device. This includes ring type, ring tone, and a PIN that must be entered to use the phone.
- 1. Tap **Start > Phone**.

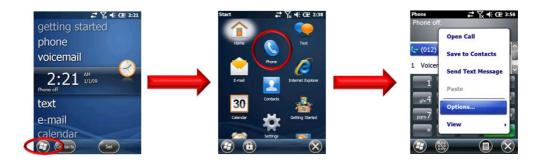

- 2. Tap Menu > Options > Phone tab.
- 3. Change the options as appropriate, and then tap **OK**.

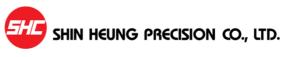

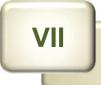

## **PC** connection

- 1. Microsoft ActiveSync installation
- 2. Connect to a PC to install the program

Using Microsoft ActiveSync, you can synchronize the information on your personal computer with information on your SHR-1000. Synchronization compares the data on your PDA with your personal computer and updates both devices with the most recent information. To establish a partnership with a PC, you need to install Microsoft ActiveSync on your PC. You can download ActiveSync at <a href="https://www.microsoft.com">www.microsoft.com</a>.

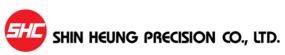

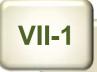

## **Microsoft ActiveSync installation**

1. Download and run the Active Sync installation program. Please click the [Next] button if you are ready to Set-up ActiveSync.

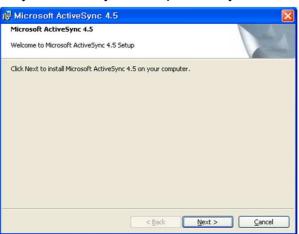

2. You're prompted to select the installation folder for ActiveSync. Click the [Next] button to install ActiveSync to the default folder, or click the [Change] button to select a different destination for the program.

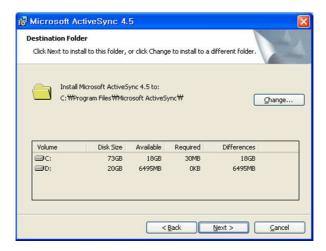

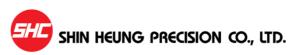

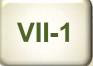

## **Microsoft ActiveSync installation**

3. Click on the [Next] button.

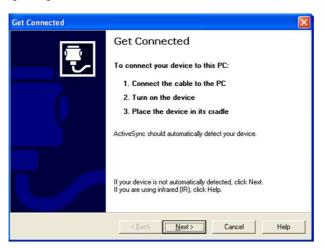

4. ActiveSync installation is finished. Please turn on and put the SHR-1000 unit on to the cradle with USB cable connected to the PC. (use USB 2.0 or higher)

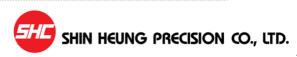

VII-2

## Connect to a PC to install the program

#### Using ActiveSync for program installation

- **○** Using the Installation programs (Setup.exe or Install.exe)
- 1. Download the installation program to the PC or insert the installation CD in the PC's CD drive.
- 2. Connect the Mobile Device to the PC via ActiveSync.
- 3. Locate for and double-click on the installation program (Setup.exe or Install.exe) on the PC.
- 4. Files will be automatically copied to the Mobile Device through ActiveSync.
- □ Using the \*.cab files
- 1. Download the installation program to the PC or insert the installation CD in the PC's CD drive.
- 2. Connect the Mobile Device to the PC via ActiveSync.
- 3. Using ActiveSync's Explore function in the PC, copy and paste the \*.cab files to any folder (My Documents/Program Files) in the Mobile Device.
- 4. From the Mobile Device, double-click on the copied \*.cab file. This process will install the program to the Mobile Device.

#### -Reference-

- 1) Always consult the Read Me file or other related documents to verify if all required files are copied.
- 2) Consult the ActiveSync Help for more information on how to copy files using the ActiveSync.

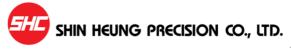

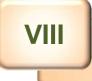

## **Appendix**

- 1. Troubleshooting
- 2. Initialize to factory default
  - 3. Terminal maintenance
  - 4. Product specifications
    - 5. Others

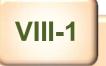

### **Troubleshooting**

The following are the common problems encountered while using the Mobile Device.

#### Troubleshooting

Included in this chapter are solutions to the common problem listed herein.

#### ▶ Problem Analysis and Solution

# Q1. The device would not turn ON even when connected to external power source.

First, make sure that the external power source has the correct voltage. If it does have the correct voltage, make sure that the battery power is not fully drained. Fully drained batteries can cause power, even from external sources, to be temporarily interrupted. (Prevent batteries from being fully drained by regularly charging it.)

### **Q2.** Battery Power consumption is too fast.

Turning OFF the backlight when the Mobile Device is not being used (no touch screen action, tap and scroll, is made) after a specified period of time saves battery life. See section about Manage Battery Life.

Another way to conserve battery power is by dimming down the backlight. This could be set in the Brightness window by sliding the horizontal scroll bar towards the left. See section about Brightness.

For the Battery Power Scheme, switching the Mobile Device state to suspend after a specified period of time really saves the battery power. This can be configured in the Power Properties window Schemes tab. Specify the length of idle time before the Mobile device switches to the state of suspend. See section about Manage Battery Life.

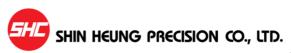

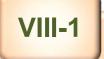

### **Troubleshooting**

#### Q3. Mobile Device automatically turns OFF.

Make sure that you never run out of power. As soon as you see the dialog box informing you that "the main battery power is very low" you must charge the battery immediately. Continued use of the Mobile Device even after being informed of the battery power level can cause battery failure.

To conserve Battery Power consumption, switching the Mobile Device state to suspend after a specified period of time is advisable. This can be configured in the Power Properties window Schemes tab. Specify the length of idle time before the Mobile device switches to the state of suspend. See section about Manage Battery Life.

#### Q4. The Mobile Device would not Turn-ON.

When the Mobile Devices' battery power is fully drained, the device will not power ON. Connect the Mobile Device to an External Power source to charge the battery. If in case the Mobile Device could still not be powered ON after recharging the battery, try performing a hard reset.

For more information about Hard Reset, .see "VII-2 – Initialize to factory default" section of this manual.

# Q5. Touchscreen - Stylus action does not result to the desired action.

You may need to recalibrate the touchscreen using the Screen Properties window Align Screen function.

For more information, .see "IV – Terminal Settings, how to optimize" section of this manual.

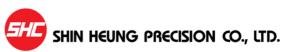

VIII-1

### **Troubleshooting**

# Q6. Cannot access the contents of the SD card inserted into the device.

Make sure that the Micro SD card is inserted properly in the slot allotted for it. Using the File Explorer, see if a folder called "Storage Card" is present. Access the contents of the SD card from this folder.

#### Q7. Data lost.

If the Mobile Device's Battery power runs out, all information (including those in the FileBox folder) may be lost except for those information, data and programs that are present when the Mobile Device was delivered.

It is advisable to periodically backup the Mobile Device and keep the backup file in the PC or copy important files/information to the PC and/or Micros SD cards where it could be recovered at a later time to minimize, if not prevent, data lost.

If the solutions provided for each problem does not resolve it, perform a system reset (as described on Initialization section) or initialize the device back to the factory default (as described on VII-2, Initialize to Factory default).

For other concerns, please contact our customer service center.

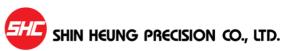

### **Troubleshooting**

#### ▶ Mobile Device – PC Connectivity and Synchronization Issues

Solution to problems when connecting the Mobile Device to the PC through the cradle or otherwise.

For an updated information on other issues, see the PC's ActiveSync help or visit Microsoft's website for mobile phones (www.microsoft.com/windows/embedded/ce.net).

- Find out if you need to install the correct PC ActiveSync version.
- Make sure that the Mobile Device is turned ON.
- Make sure that the USB cable is properly connected to the connectors on both the PC and the Mobile Device/Cradle.
- If the Mobile Device is connected to the PC using the USB cable, make sure that ActiveSync is configured for this type of connection. Verify this setting in ActiveSync's Connection Settings window (File > Connection Settings ...). Make sure that the option "Allow USB connection" is checked.
- Connections between the Mobile Device and PC using USB cable needs the PC's ActiveSync program. Consult the ActiveSync Help for more information.
- Before restarting the PC, it is advisable to disconnect the Mobile Device from the PC first.
- Please connect one Mobile Device at a time to a PC.

## Initialize to factory default

## ▶ Initializing the Mobile Device back to the factory default settings (Hard Reset)

There are many possible reasons why the Mobile Device has to be reinitialize back to the factory default setting, like, when the device would not respond even after performing a reset or the user forgets the password set on the system. This process is called "Hard Reset." When performing hard reset, all information in the RAM (files, system settings, installed programs) will be cleared.

To insure the safety/integrity of the information, make a backup or make a copy of it in the SD card before performing a hard reset. Restore the information after the hard reset process to recover the information.

As said earlier, all information stored in the Mobile Device's RAM will be cleared after performing a hard reset. However, it is possible to recover information backed up to the PC, SD card or the Web folder

#### To perform a Hard Reset:

- 1. Remove the Mobile Device form the cradle.
- 2. Perform the following depending on the power state of the device:
  - When the device is powered on, while holding down the [1]-[#] buttons, poke the reset key using the Stylus pen.
  - When the device is powered off, while holding down the [1]-[#] buttons, press the [power on] button.
- 3. Wait until the Mobile Device re-starts.

VIII-3

## **Terminal maintenance**

#### ▶ Information on the Mobile Device Maintenance

To be able to extend the life cycle of the Mobile Device, please consider the following advices:

- Before cleaning the touchscreen, power off the Mobile Device.
- Use small amount of glass cleaner on a soft cloth when cleaning the touchscreen.
- Do not spray the glass cleaner directly on the touchscreen.
- Use cotton swabs or soft cloths when cleaning the battery/charging terminals.
- Using chemicals in cleaning can damage the exterior of the Mobile Device.
- Extended usage can heat up the Mobile Device. This is not advisable.

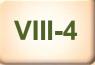

# **Product specifications**

| SECTION        | SPECIFICATION                                                     |
|----------------|-------------------------------------------------------------------|
| CPU            | Samsung Cortex A8 1GHz                                            |
| Memory         | Flash Memory NAND Flash 8Gb (1GB)                                 |
|                | 256MB DDR SDRAM                                                   |
| OS             | Microsoft Windows Phone 6.5 Professional                          |
| Display        | VGA(480X640) 3.5" TFT LCD with Touch Screen, 260K Color           |
| Keypad         | Numeric Keypad, Qwerty Keypad(Option)                             |
| Audio          | Speaker, Receiver, Microphone, Vibrate alert                      |
| Communications | WWAN RADIO UMTS/HSPA+ (850, 900, 1800, 1900, 2100MHz)             |
|                | WLAN (IEEE 802.11 a/b/g/n)                                        |
|                | WPAN Bluetooth v2.1 +EDR                                          |
|                | S-GPS(GPS+Glonass)/A-GPS                                          |
|                |                                                                   |
| RFID           | HF, ISO 14443 A/B(Mifare), ISO 15963 UHF, ISO18000-6C(EPC G en.2) |
| Camera         | 2D CMOS Imager                                                    |
| Battery        | Main: Li-ion 3.7V, 4400mAh Rechargeable                           |
|                | GUN: Li-ion 3.7V/2200Ah Rechargeable(Optional)                    |
| Expansion      | 1 SD Card Slot                                                    |
|                | USB Client for Sync (USB 2.0)                                     |
| Indicator      | DC JACK, Docking 16pin I/O, mini USB(Sync.)                       |

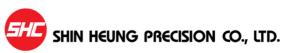

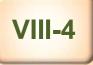

# **Product specifications**

| SECTION                                  | SPECIFICATION                                                      |
|------------------------------------------|--------------------------------------------------------------------|
| Management<br>Condition<br>(Environment) | Drop Test 6.5ft./2.0m drop to concrete, 1 corner 3 edge 6 face     |
|                                          | IP67                                                               |
|                                          | Operating Temperature : -20 $\sim$ 50 $^{\circ}$ /-4F $\sim$ 122F  |
|                                          | Storage Temperature : -40 $\sim$ 70 $^{\circ}$ C/ -40F $\sim$ 158F |
|                                          | Humidity: 95% non-condensing                                       |
|                                          | ESD: Contact ±4Kv, Air ±8Kv                                        |
| Physical<br>Characteristics              | Dimension: 80(W); 160 (L); 38(H) inch                              |
|                                          | Weight: 420 g (including battery)                                  |
| Cradle                                   | USB 2.0 Host / Client                                              |
|                                          | DC Jack                                                            |
| Accessories<br>(Option)                  | Vehicle Cradle                                                     |

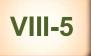

### **Others**

- \* Certification Information
- 1. Name of Device: Wireless Data Device
- 2. Model:SHR-1000
- 3. Certification Information: KCC, CE Certifications
- 4. Certified for: Shin Heung Precision Co., Ltd.
- 5. Manufacturer (Country of Origin): Shin Heung Precision Co., Ltd. (Korea)

#### Instructions to users

The Mobile Device has been certified to emit acceptable amount of electromagnetic wave. However, the manufacturer strongly advise that users should still exert a high level of care when using the Mobile Device.

Since the Mobile Device is using the wireless technology, the security of information cannot be guaranteed by the manufacturer. Users should take necessary precautions to safeguard their information.

Environmental factors, 3<sup>rd</sup> party application programs and accessories, and other related concerns may affect the performance of the Mobile Device. This is beyond the control of the manufacture and thus excluded in the Mobile Device's warranty/guaranty statements.

\* Contents of this manual (options, model, version, images) may vary from the actual Mobile Device.

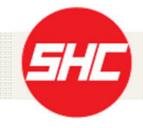

Shin Heung Precision Co., Ltd. Rm706 7th Floor, Jei Platz, 459-11, Gasan-Dong, Geumcheon-Gu, Seoul 153-786, Korea TEL: 02) 6749-4700 FAX: 02) 6749-4699

SHR-1000 User Manual 2014 Copyright ©

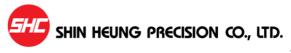

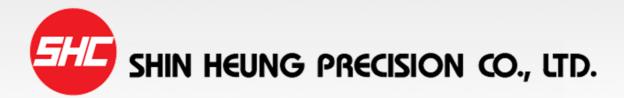

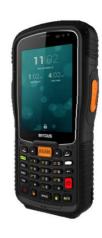

SHR-1000 USER MANUAL